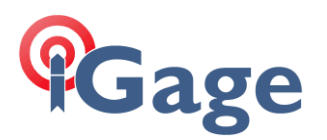

## Exporting RINEX with Correct Headers from X90-OPUS

## Question:

Concerning the CHC RINEX conversion tool:

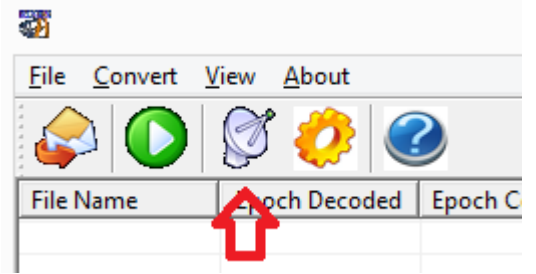

I'm having difficulty understanding what the satellite icon in the software is used for. I can change my antenna type by selecting the icon and then by using the pull down select my antenna type. However, when I export a RINEX file, it doesn't seem to hold add or populate the antenna type field within the RINEX file. It is blank? I'd appreciate any guidance or help you can provide on this subject.

## Answer:

In the X9 Download tool, on the Configuration tab there is an item to 'Show Advanced Settings' on the 'Configuration' tab:

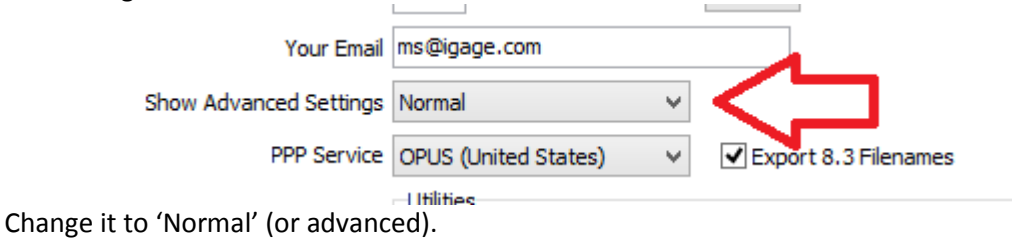

Then on the main 'X90 Occupations' tab you will get a new Export button:

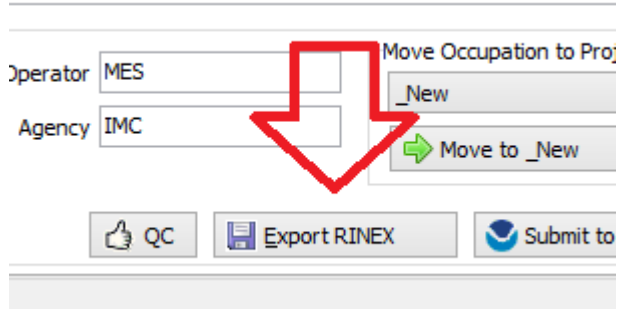

If you use this 'Export RINEX' button, then the resulting RINEX file will have all of the fields (including the HI) stuffed properly:

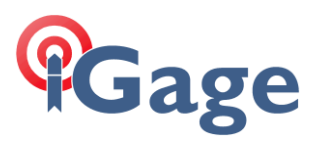

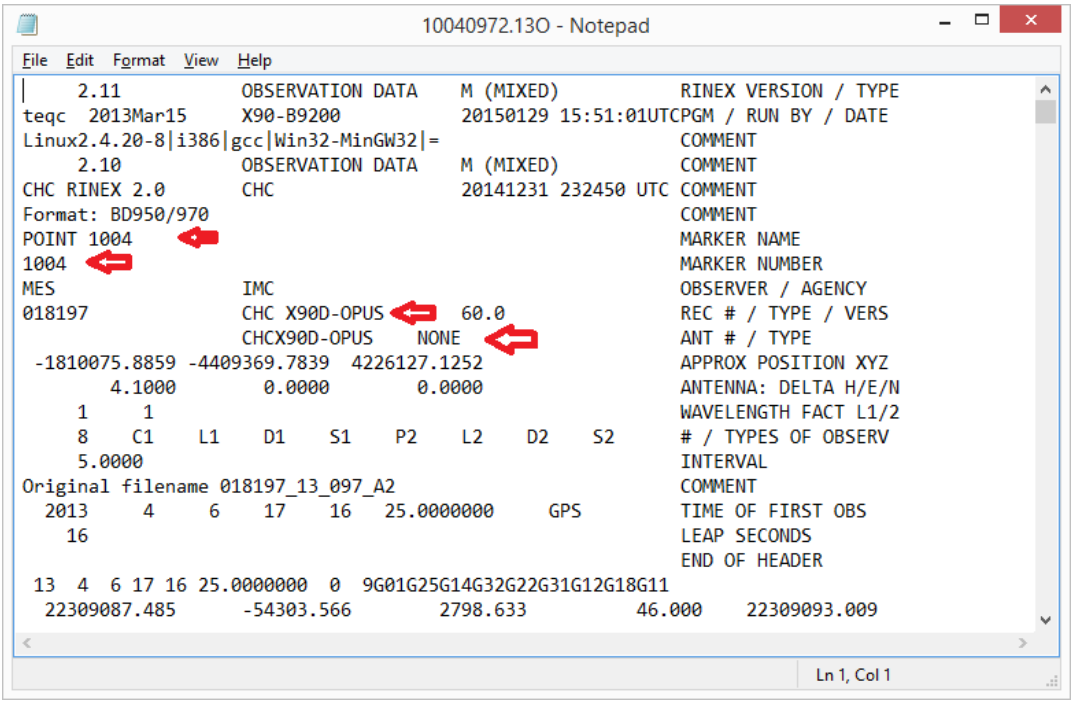

And, when you export using this button the file is not decimated so there will be 5 second (by default) intervals.

## \*\*\*\*\*

However, if you insist on using HCRinex:

If you push the GEAR button and enter the information on the Options screen:

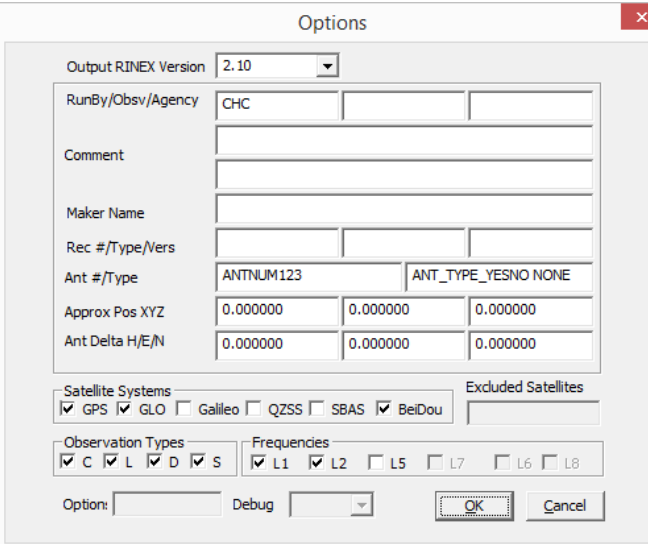

It will generate the correct headers:

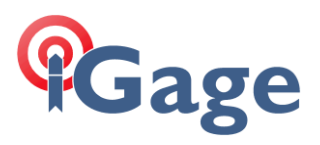

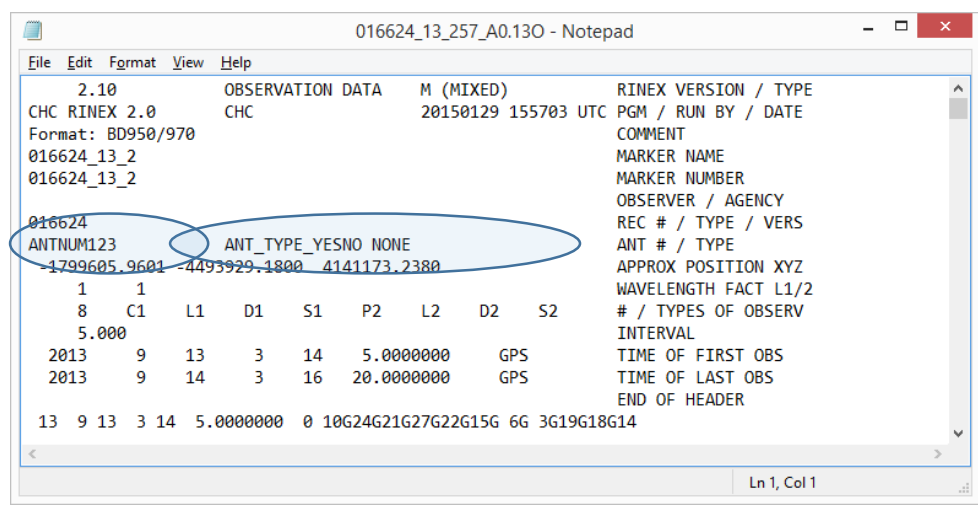

However, the settings made on the 'Options' dialog are not persistent (so when you close the tool and reopen it you will have to set everything up again) and on a Win8 64 machine you have to run the tool as an administrator.

There is another advantage of using the 'Export' button. The result is automatically run through TEQC (which is the front end for OPUS and most other processing tools.) If you use the Export button, I don't think that it is possible to make an illegally formed RINEX file. Which makes the easier to use and easier to configure method, well worth the 'less effort'  $\odot$ .